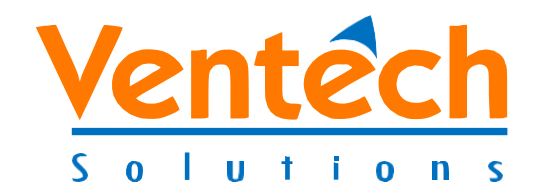

# **User Guide**

# **Zscaler Application**

**Version 1.0**

**01/28/2021**

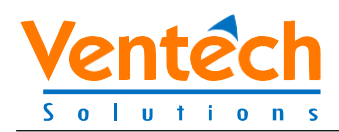

## **Table of Contents**

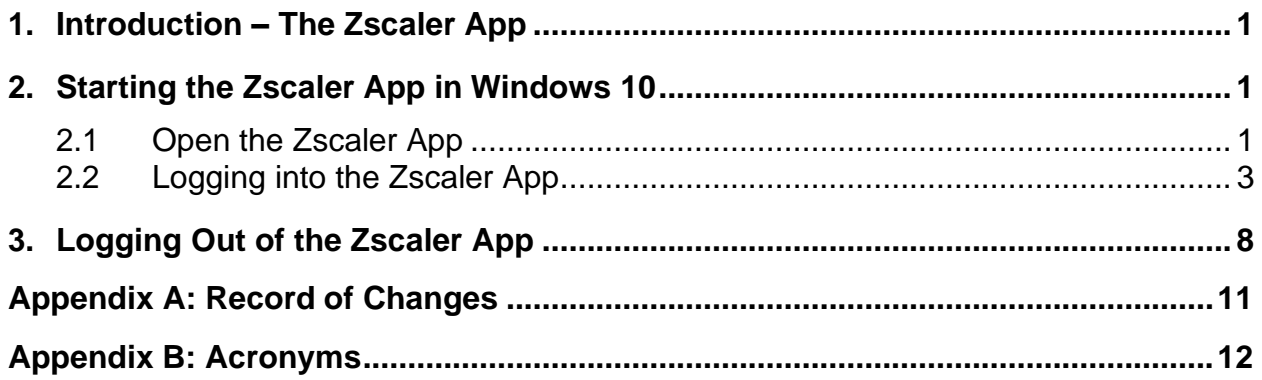

# **List of Figures**

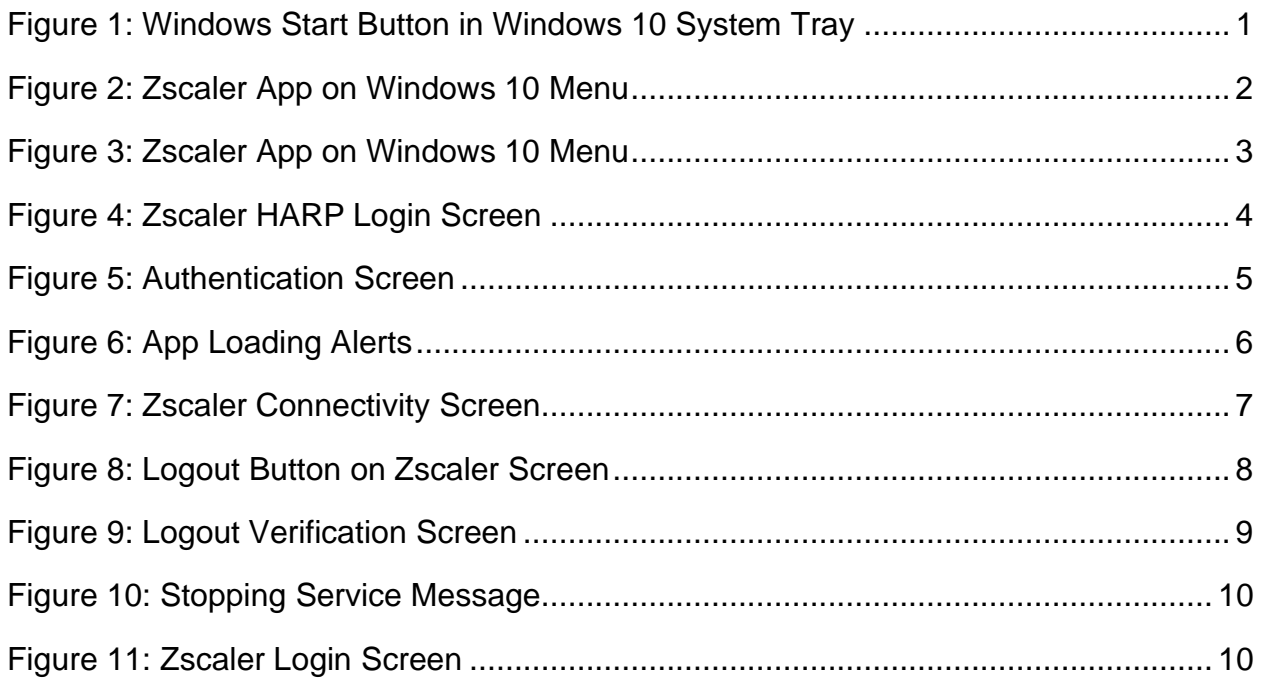

### **List of Tables**

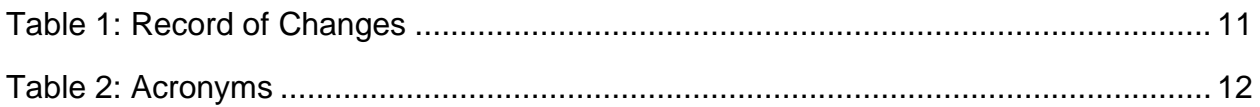

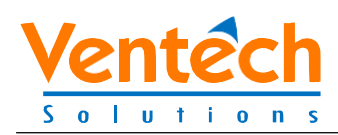

### <span id="page-2-0"></span>**1. Introduction – The ZscalerApp**

Zscaler is a cloud-hosted, HIDS-supported service available to end users requiring access to tools and applications residing on the CMS HCQIS network. Utilizing Okta/HARP for authentication, Zscaler will be used more and more as we phase out our VPN connectivity technologies. It was selected, piloted, and deployed due to its ease of use, tight security, and cost feasibility.

## <span id="page-2-1"></span>**2. Starting the Zscaler App in Windows 10**

#### <span id="page-2-2"></span>**2.1 Open the Zscaler App**

Some organizations may choose to have Zscaler open automatically when your computer is started or upon a reboot. If the application does not start automatically, do as follows.

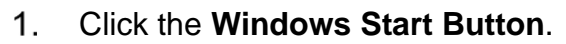

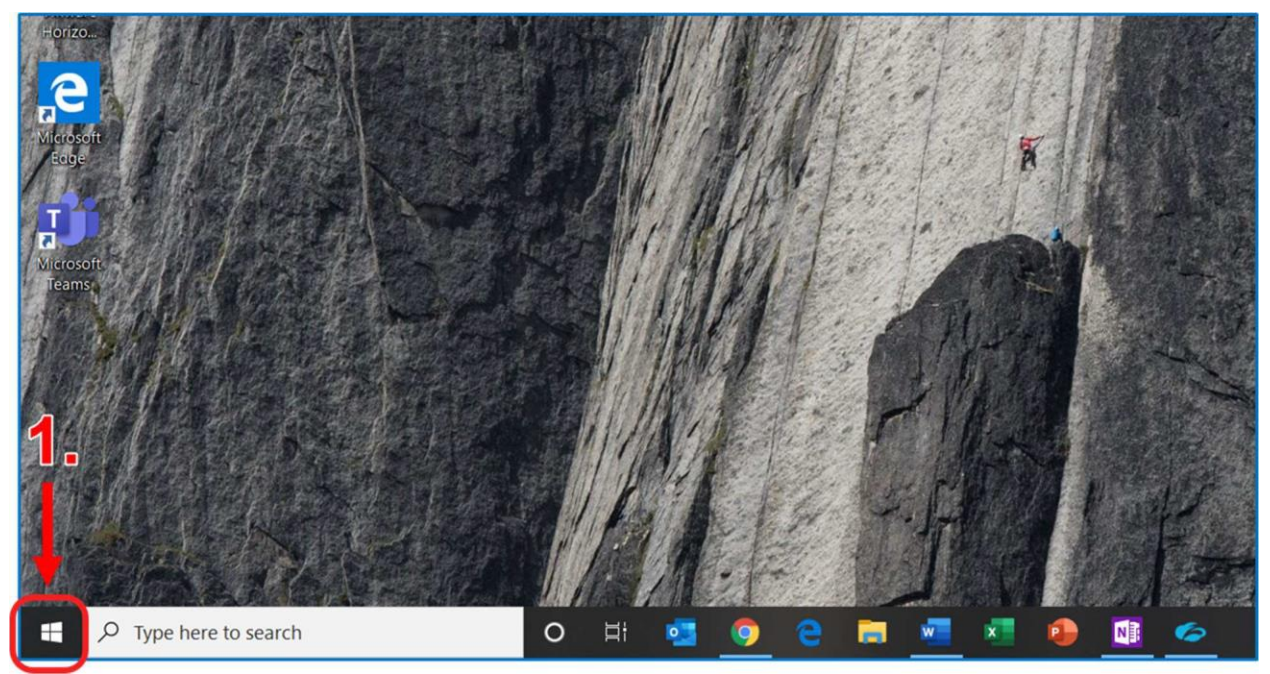

**Figure 1: Windows Start Button in Windows 10 System Tray**

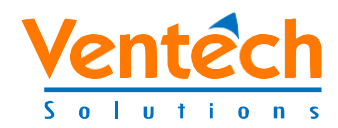

To start the application, select **Zscaler**. 2.

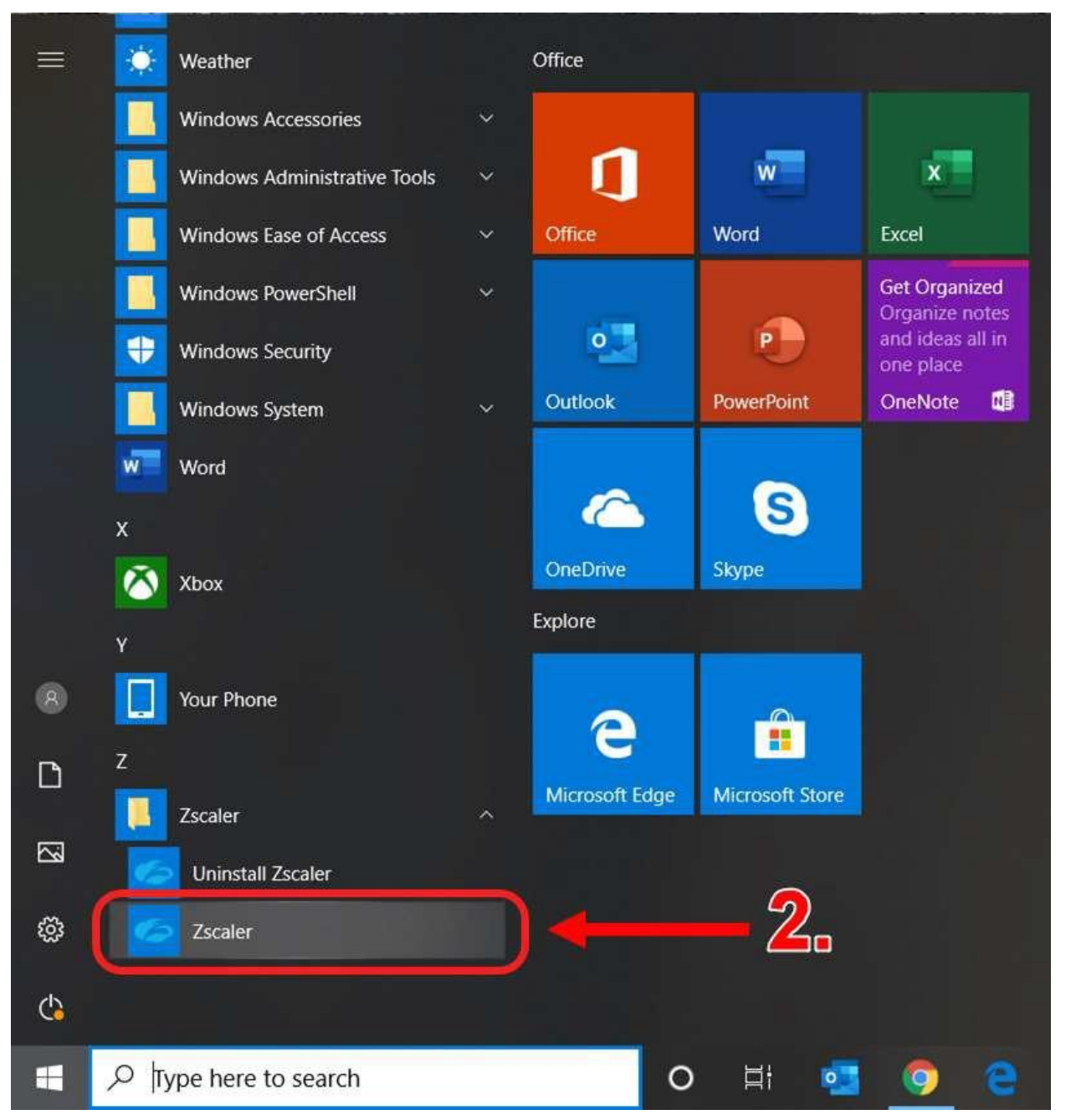

**Figure 2: Zscaler App on Windows 10 Menu**

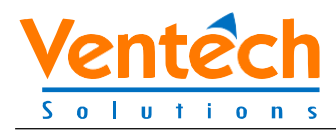

#### <span id="page-4-0"></span>**2.2 Logging into the ZscalerApp**

Once you launch the application, the Zscaler login screen appears as shown below.

Click **Login** (or press Enter on your keyboard), and you will be directed to the  $1.$ Zscaler HARP Login screen.

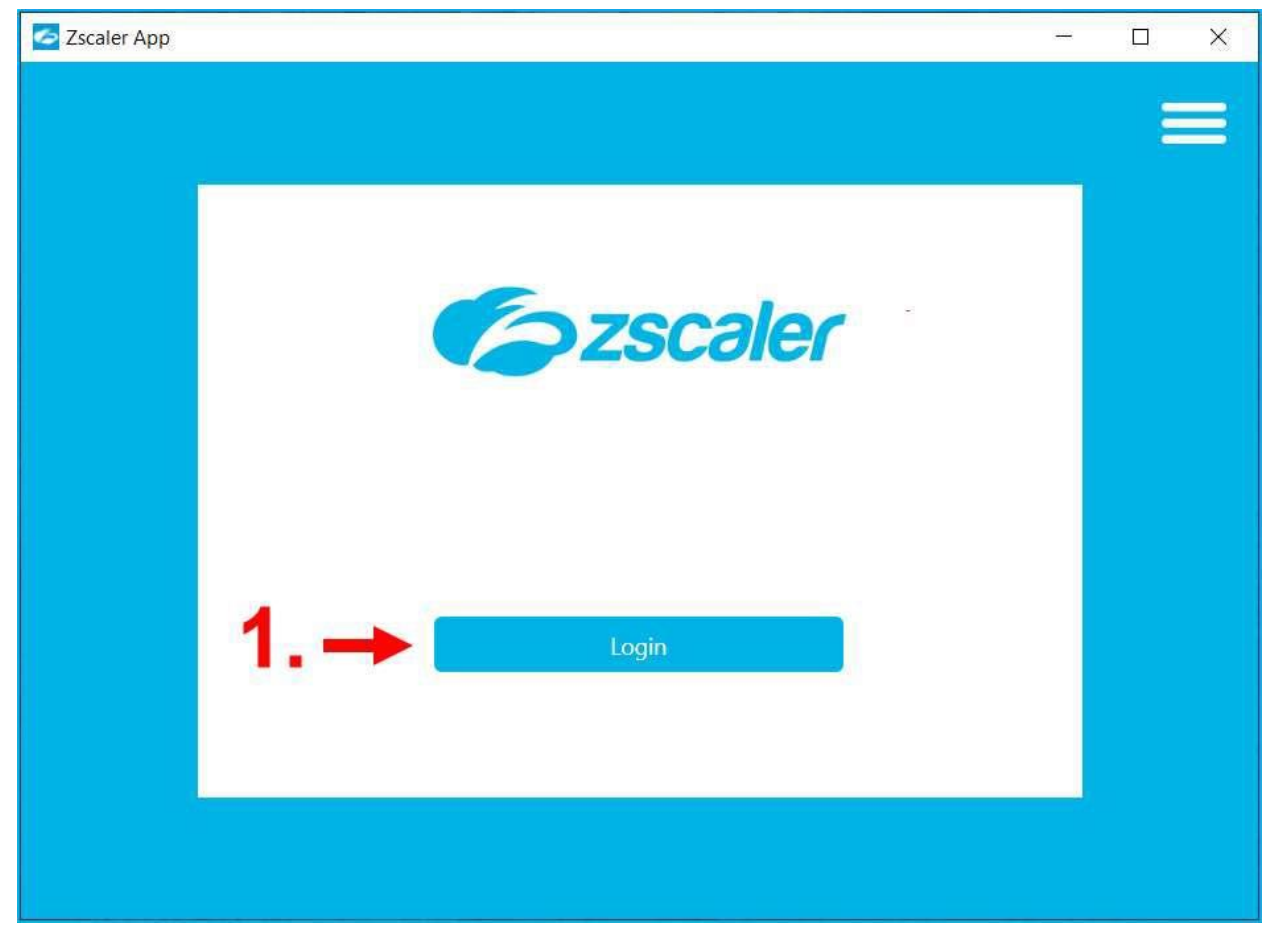

**Figure 3: Zscaler App on Windows 10 Menu**

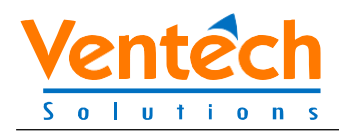

- $2.$ Fill out the HARP login screen.
	- a. Enter your HARP Username (HARP ID).
	- b. Enter your HARP Password.
	- c. Click in the checkbox to agree with the terms of use.
	- d. Click the **Sign In** button (or press Enter on your keyboard).

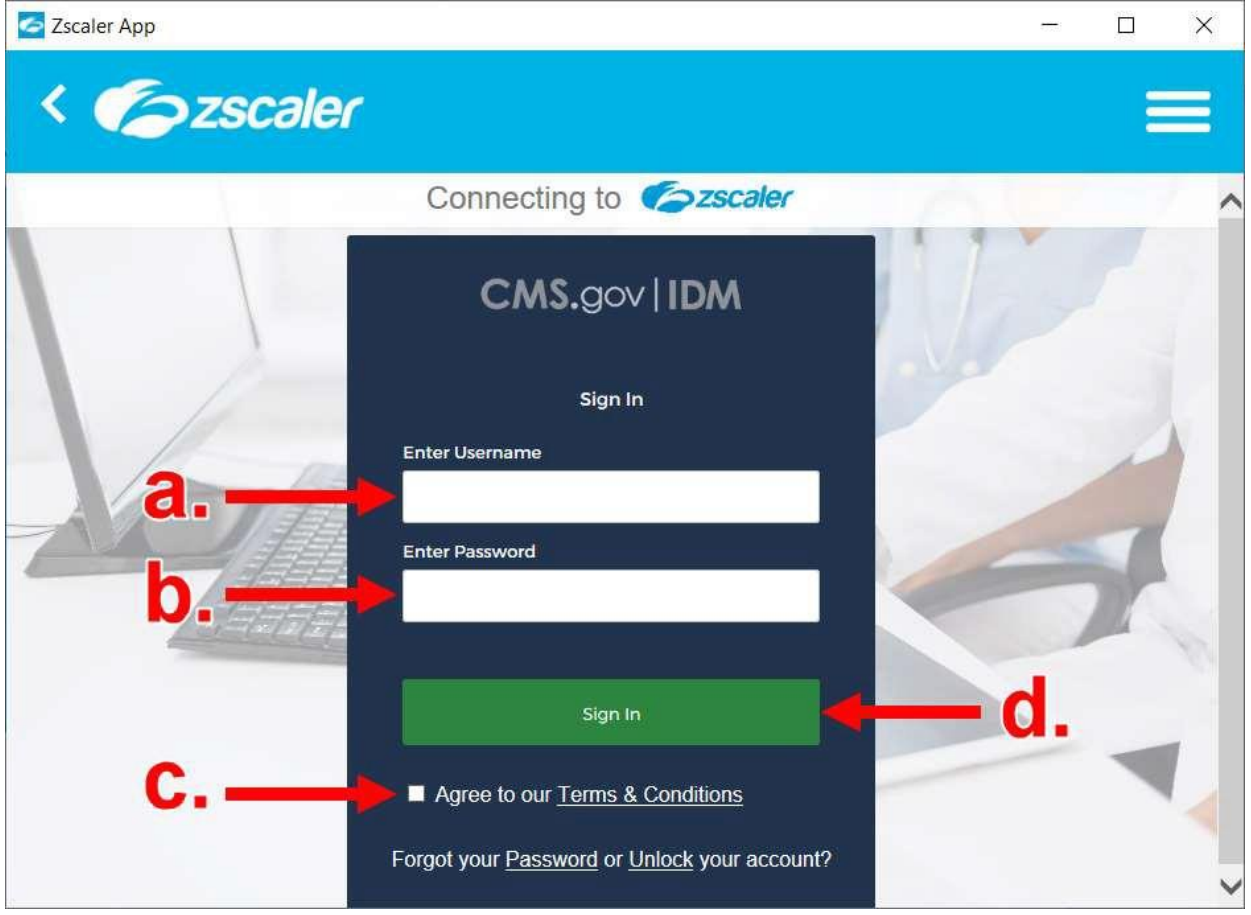

**Figure 4: Zscaler HARP Login Screen**

 After Zscaler accepts your entries from the login screen, you will be required to submit a code for the two-factor authentication method that you chose when creating your HARP ID. For this scenario, Short Message Service (SMS) was used. If you have chosen a different two-factor authentication method, your HARP

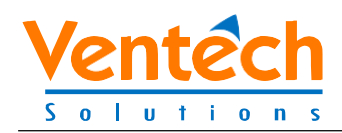

authentication steps may vary. The other two factor authentication choices are: Voice, Google Authenticator, Okta Verify, and Okta Verify Push.

- a. Click the **Send code** button to receive your CMS verification code.
- b. Enter the CMS verification code you received via your choice of two-factor authentication.
- c. Click the **Verify** button (or press Enter on your keyboard).

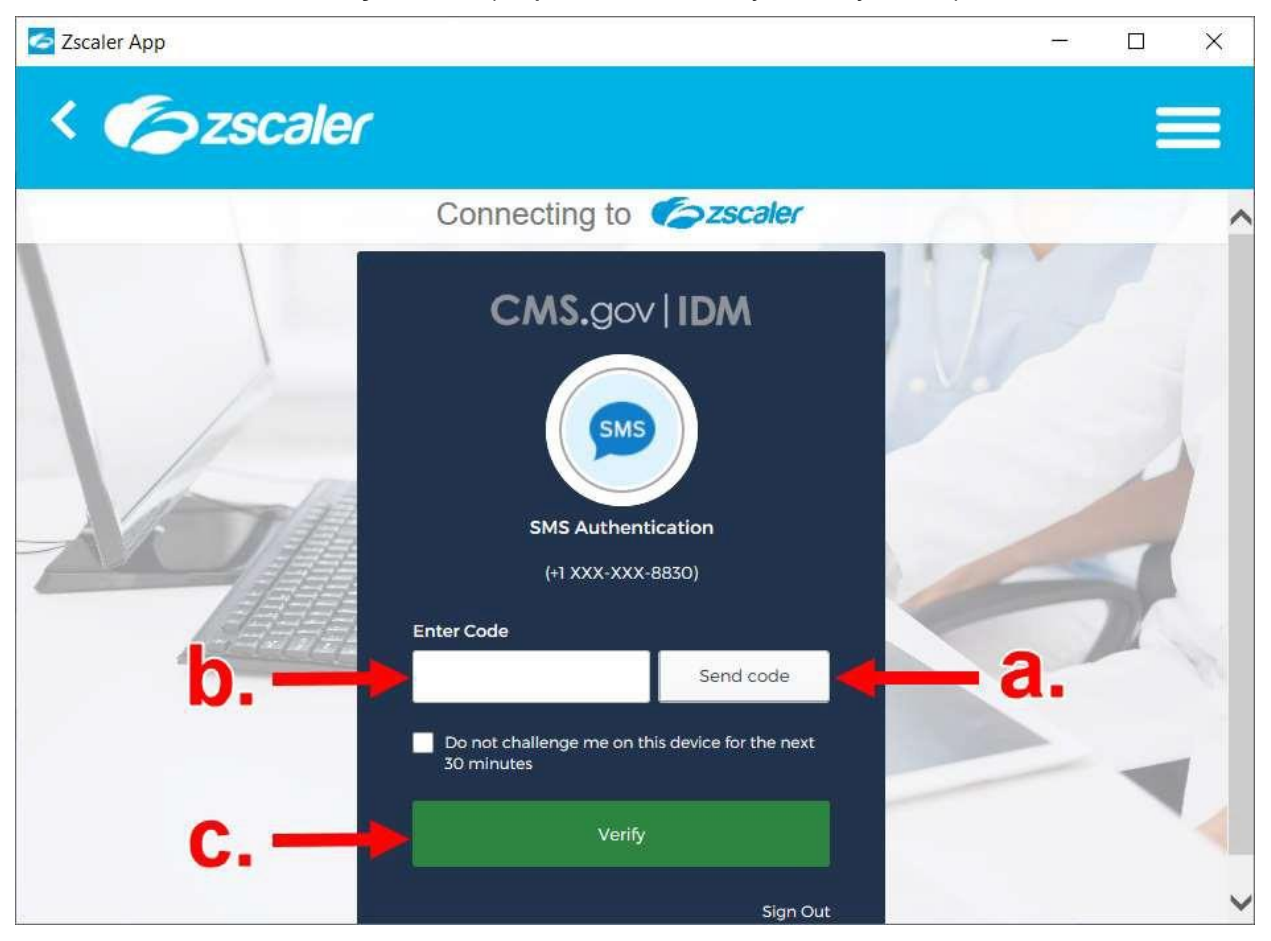

**Figure 5: Authentication Screen**

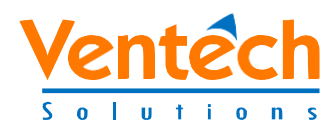

4. Depending upon your Windows 10 settings for alerts, you may see up to three alerts as the Zscaler app is loading.

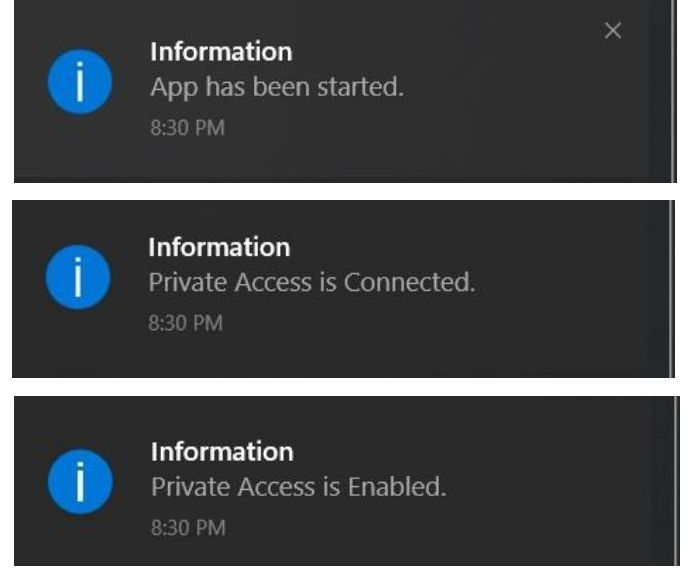

**Figure 6: App Loading Alerts**

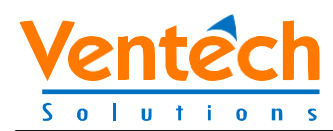

Once you are logged in, the following screen will be displayed.

NOTE: Username = HARP ID + Domain Created for all HCQIS users. The extension @qualnet.org is not an email address.

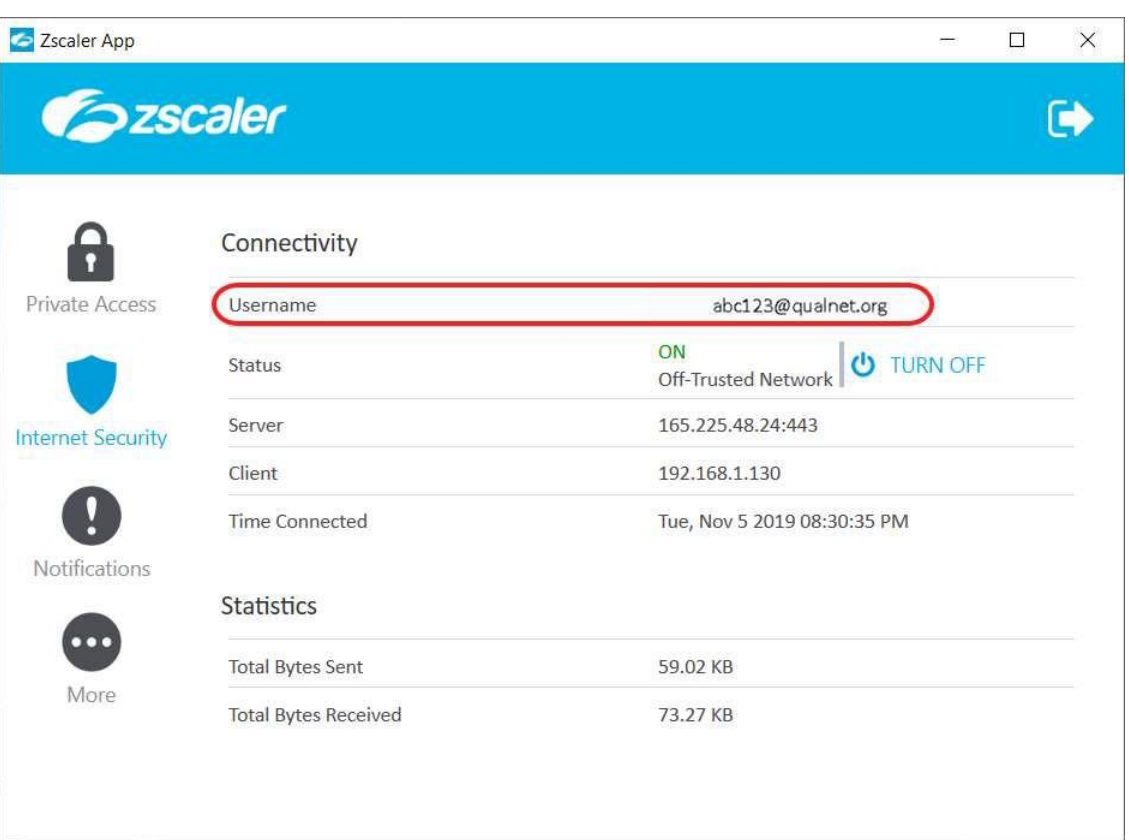

**Figure 7: Zscaler Connectivity Screen**

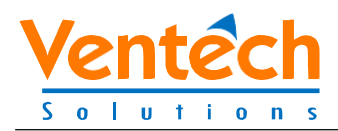

## <span id="page-9-0"></span>**3. Logging Out ofthe Zscaler App**

Use the following steps to log out of the Zscaler app.

 $1.$ 

Click the Right Arrow button **CL** on the top right of the Zscaler screen.

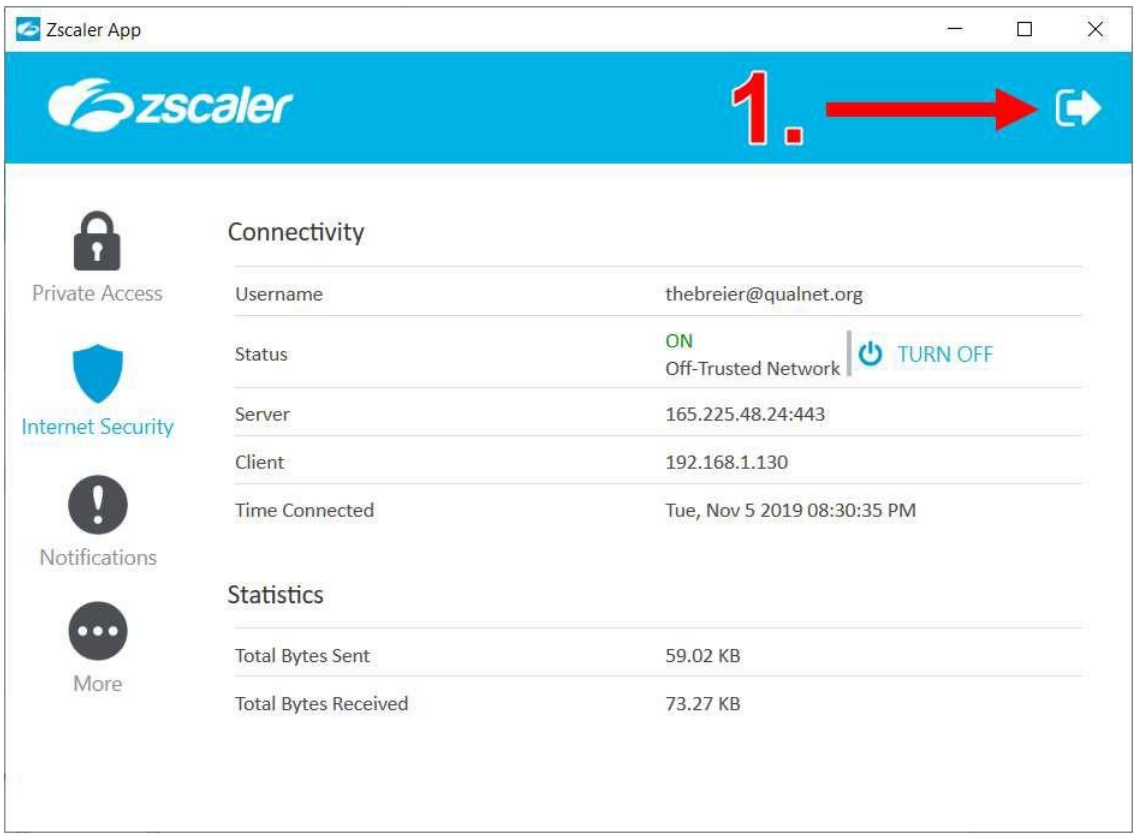

**Figure 8: Logout Button on Zscaler Screen**

 If you still wish to still log out of the Zscaler app, press the **Continue** button (or press Enter on your keyboard).

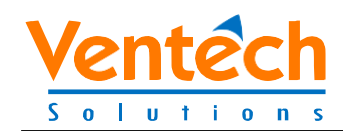

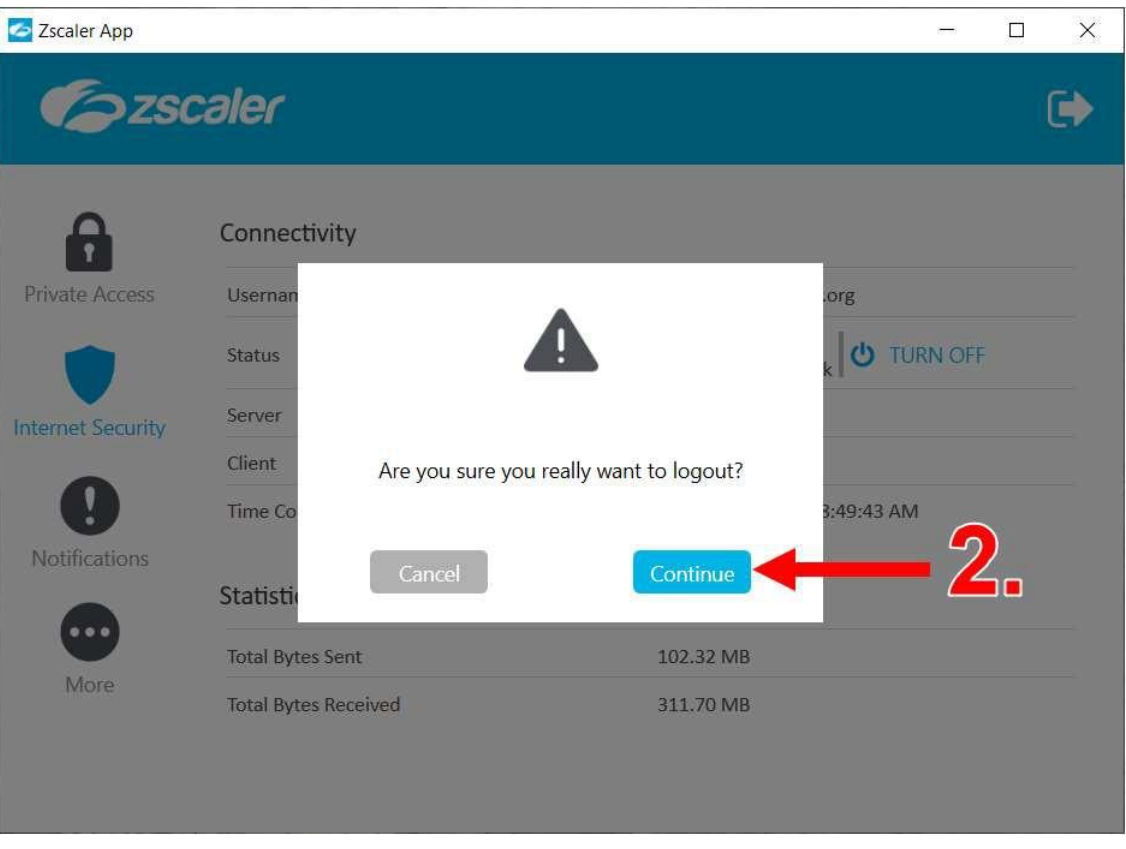

If you do not want to log out press the **Cancel** button.

**Figure 9: Logout Verification Screen**

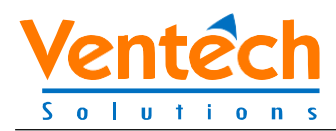

3. If you pressed the Continue button to log out, the screen will change as the application is logging out.

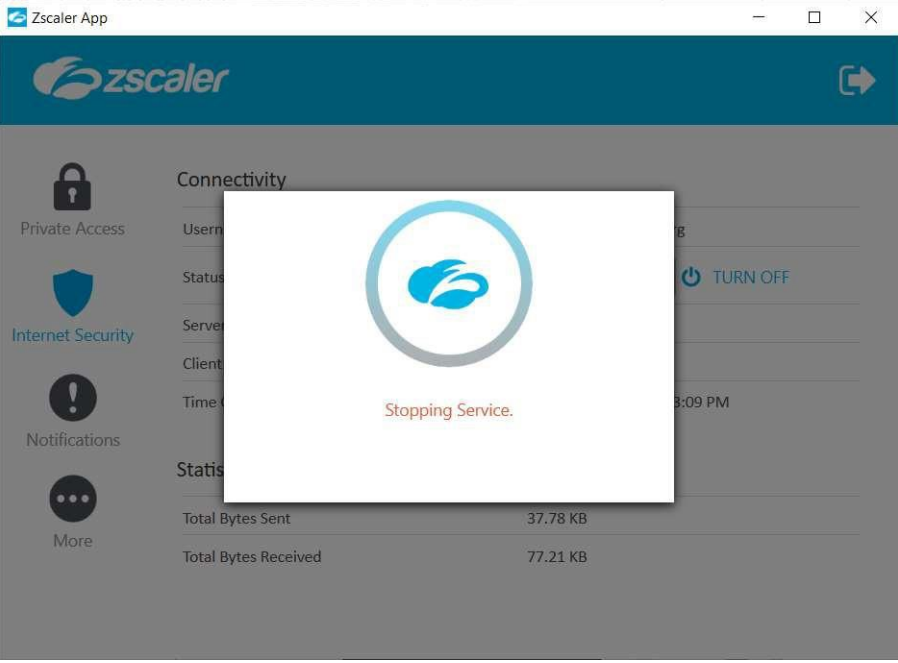

**Figure 10: Stopping Service Message**

 Once you are logged out of the Zscaler app, you will return to the Zscaler login screen.

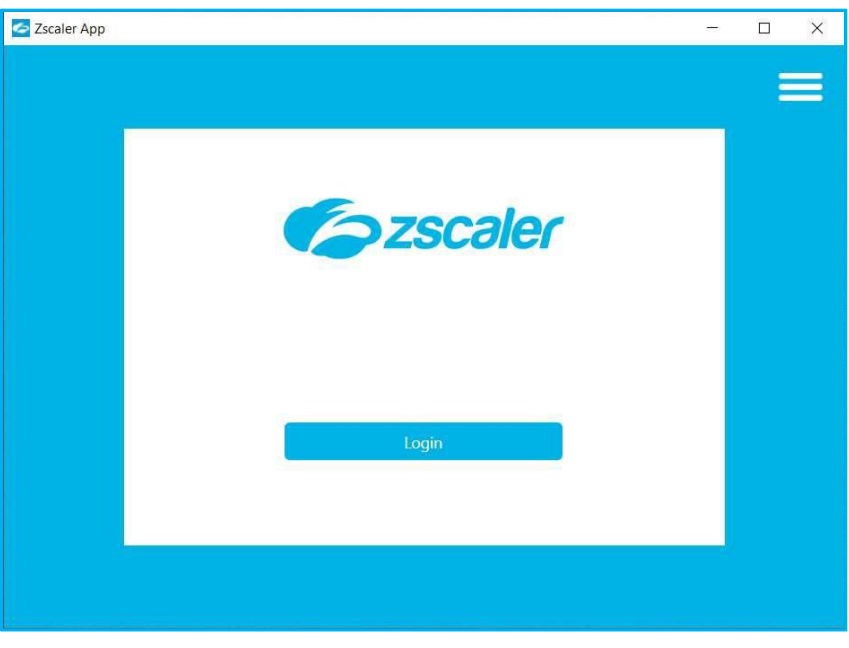

**Figure 11: Zscaler Login Screen**

<span id="page-12-0"></span>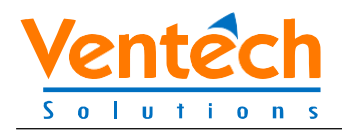

## **Appendix A: Record of Changes**

#### **Table 1: Record of Changes**

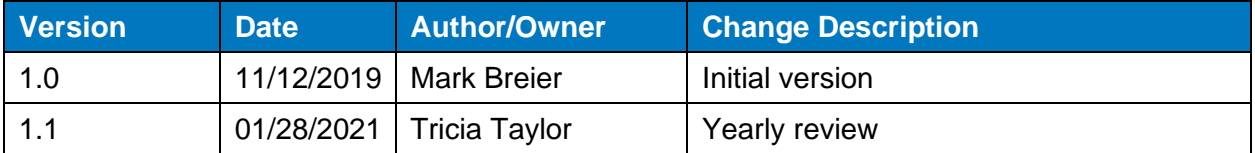

<span id="page-13-0"></span>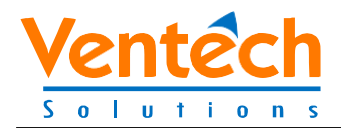

## **Appendix B: Acronyms**

#### **Table 2: Acronyms**

<span id="page-13-1"></span>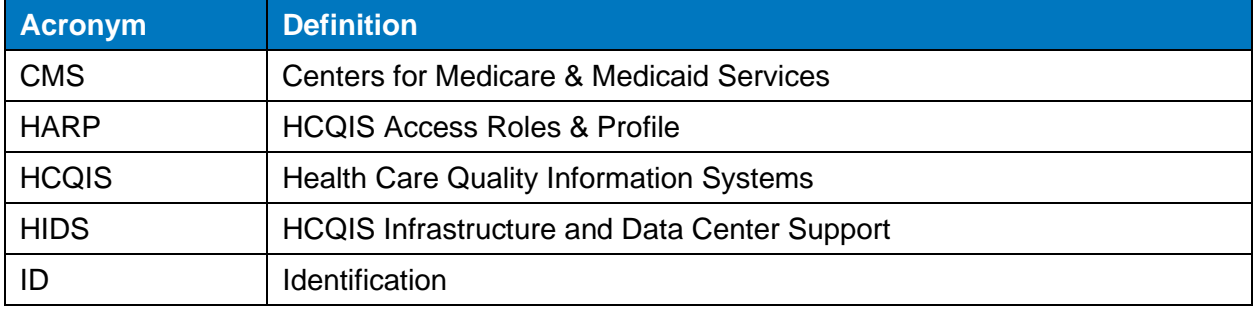